# PANDUAN REGISMA BAGI MAHASISWA JALUR SNBP, SNBT, dan SMMPTN-Barat

#### **1. MENGISI DATA DIRI**

Login menggunkan nomor pedaftaran dan tanggal lahir di laman https://regismav2.umrah.ac.id

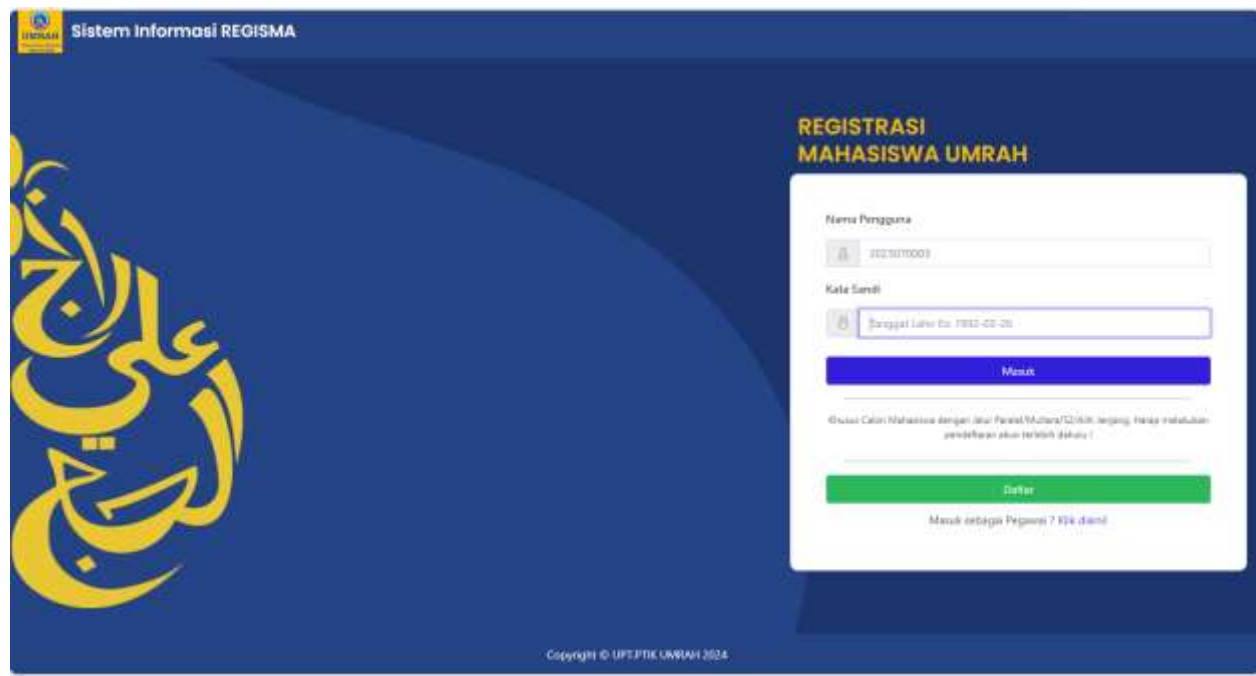

#### Mengisi data diri

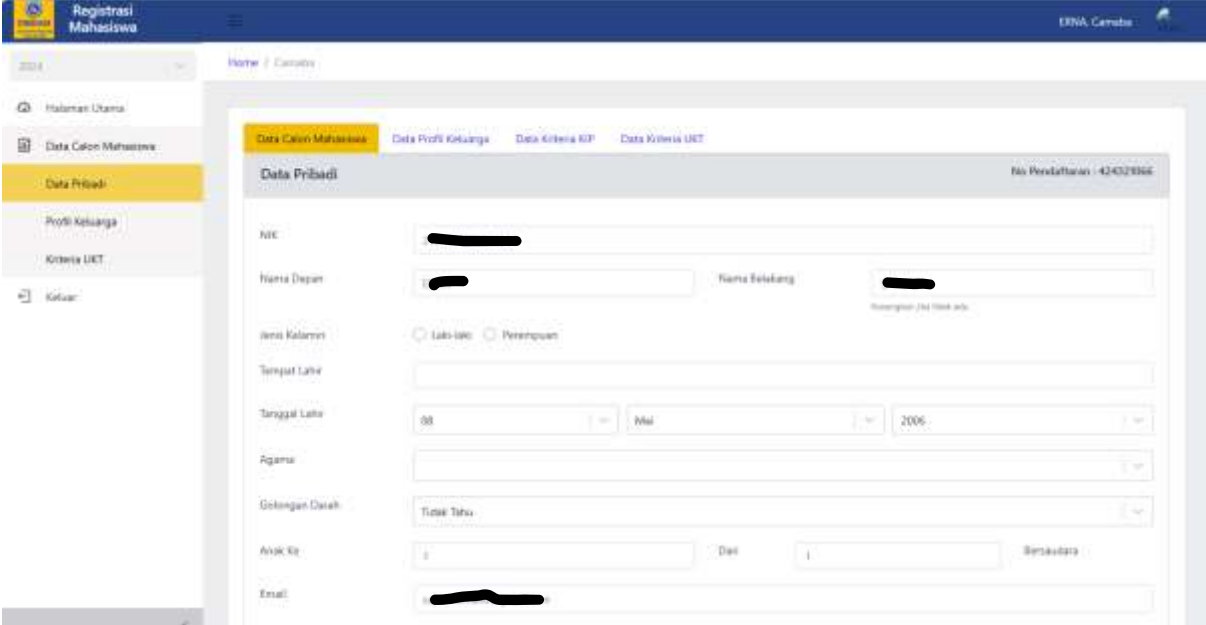

Jika memiliki nama hanya satu kata, cukup mengisi nama depan saja.

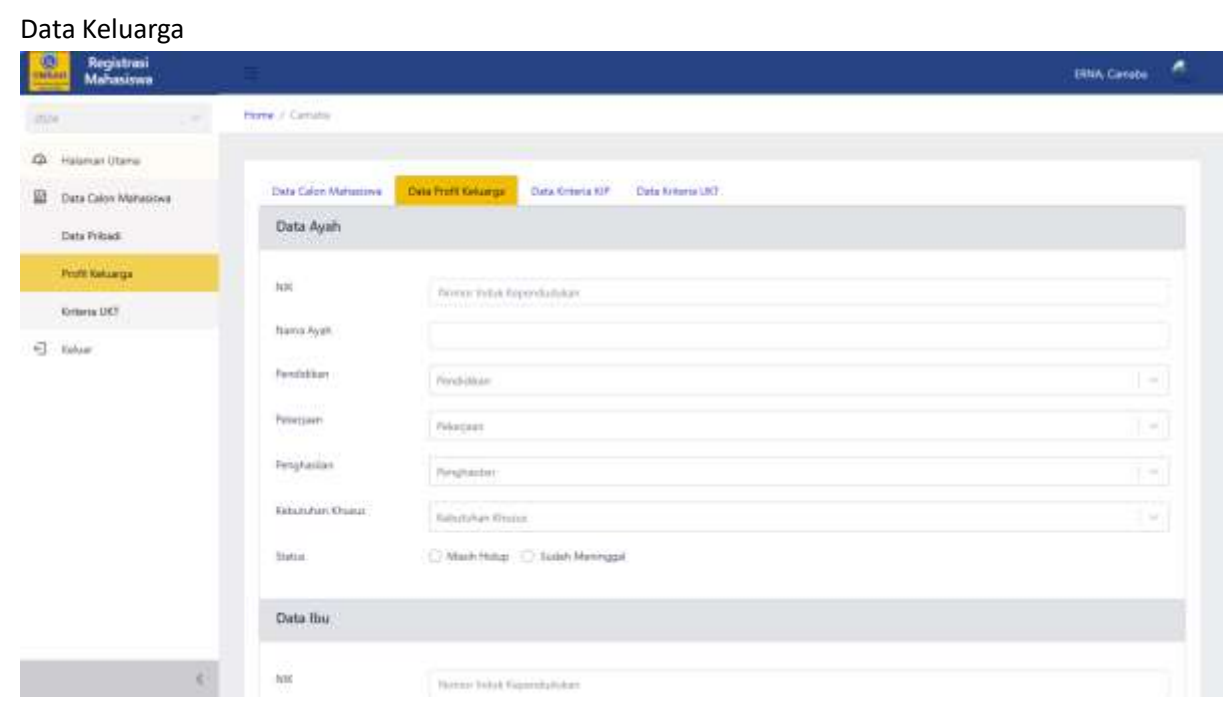

## Data Kriteria KIP (khusus pendaftar KIP) : Unggah file yang dipersyaratkan ( Maks. 500kb)

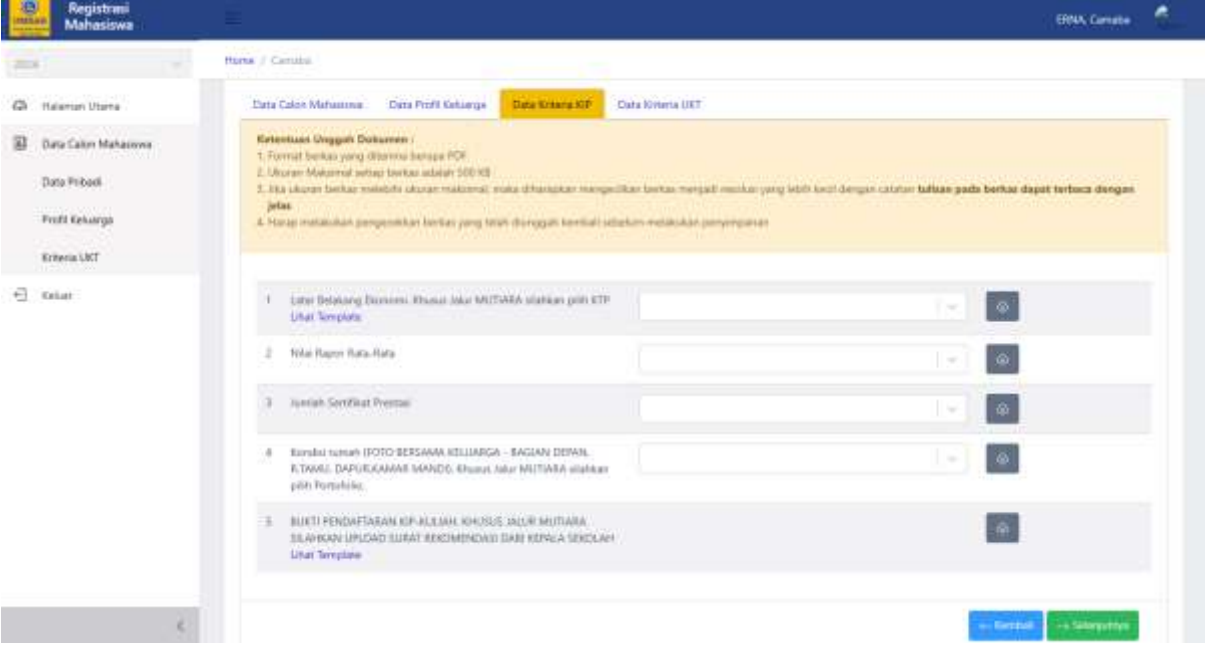

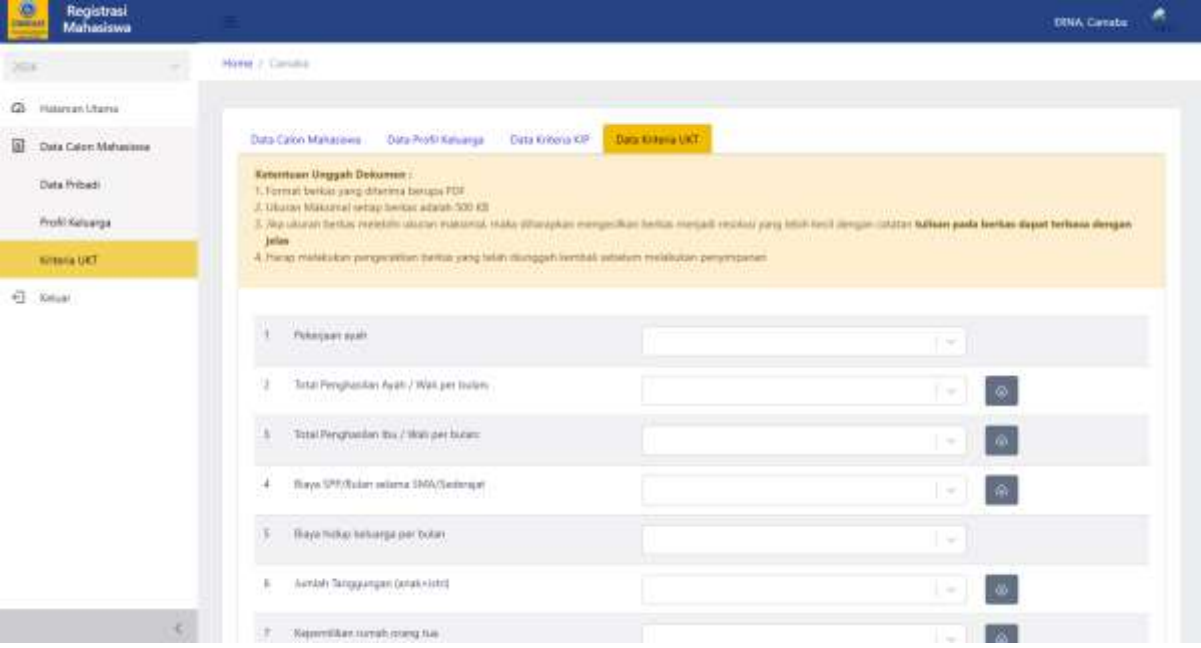

## Data Kriteria UKT : Unggah file yang dipersyaratkan ( Maks. 500kb)

# Ceklis persetujuan untuk mengakhiri proses pengisian data diri, klik selesai

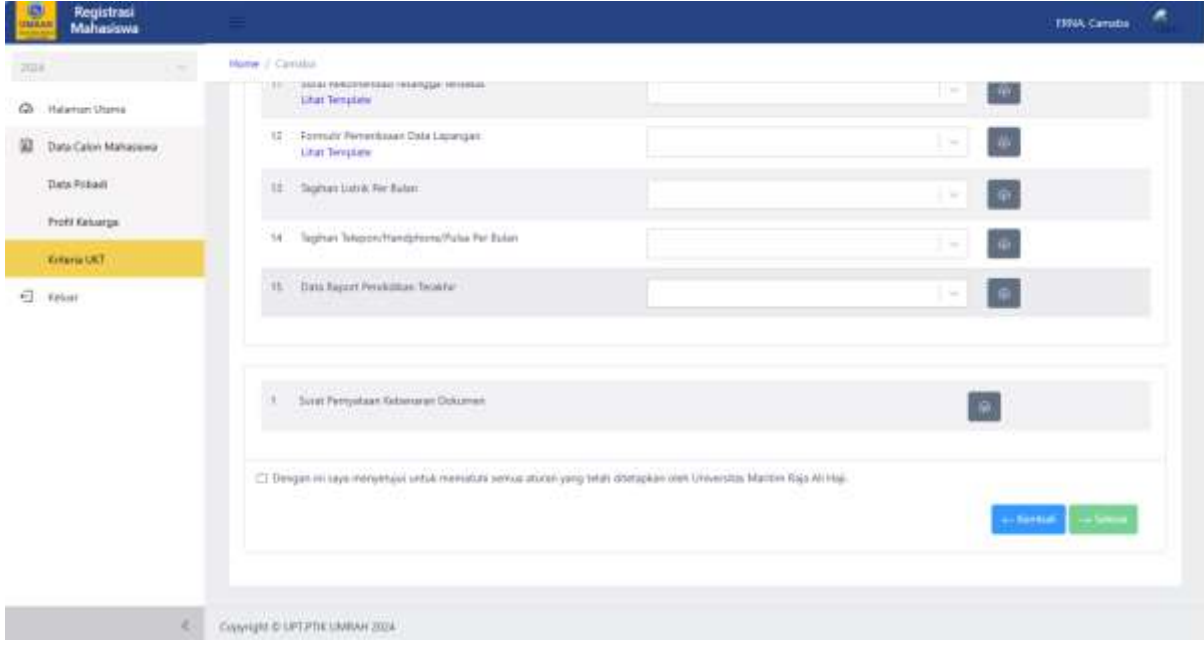

#### Calon mahasiswa akan menerima pemberitahuan sudah mengisi data diri lanjutan

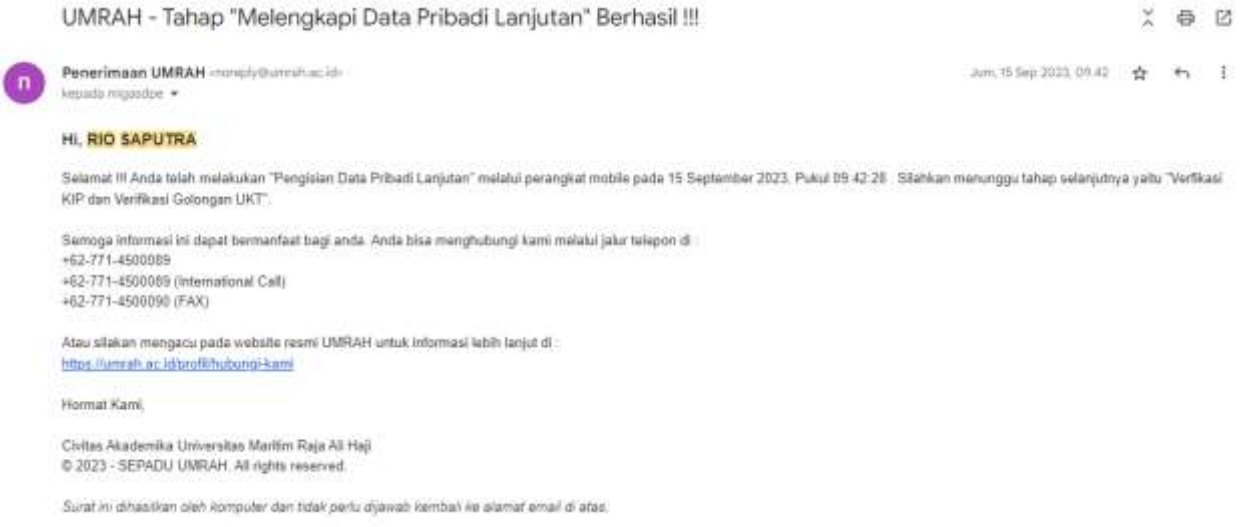

#### 2. **MEMBAYAR TAGIHAN UKT (khusus calon mahasiswa non KIP)**

#### Setelah admin memverifikasi data calon mahasiwa, tagihan UKT akan di kirim ke email

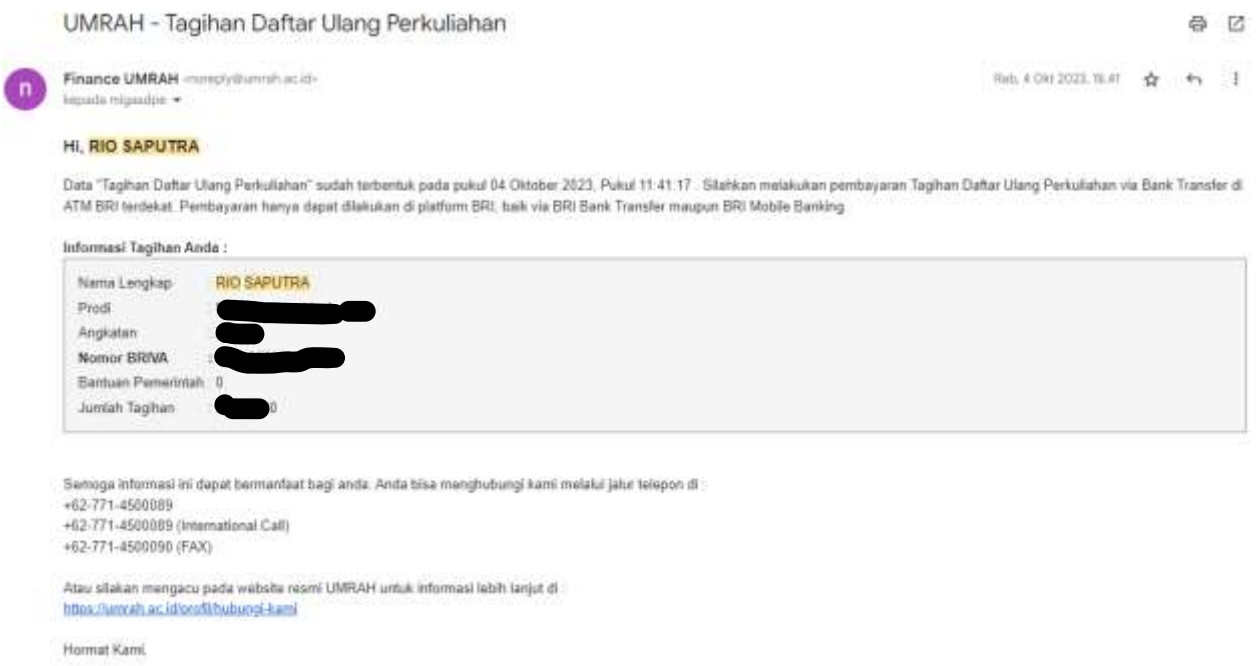

Setelah membayar tagihan UKT dengan **Nomor BRIVA** yang diberikan, calon mahasiswa akan mendapat akun sepadu, email dan wifi. Khusus calon mahasiswa KIP yg lulus verifikasi akan langusng menerima email informasi akun

UMRAH - Pembayaran Diterima dan Pengajuan LIRS !!!

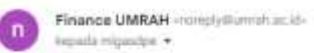

**Q** 亿

Rd. 4041033. R.O. 22 44 3

HI, RIO SAPUTRA

Selamat III Anda telah melakukan "Pembayaran Tagihan Dafter Ulang Perkuliahan" ke Bank BRI pada 04 Oktober 2023. Pukul 19:09:16 Silahkan login ke SIPA dan melakukan proses Pengajuan LIRS.

# Informasi Kredensial Anda :

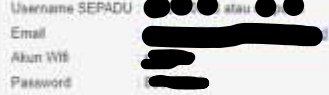

7 Bagi Mahasiswa Baru, mohon segera ubah passisind Anda jika balum pemah diperbaharui, Sapiran foto ukuran 4 x 6 menggunakan Jas Almamater untuk diupkoad ke SIPA sebelum Anda<br>melakukan pengajuan LIRS.

Semoga informasi ini dapat bermanfaat bagi anda. Anda bisa menghubungi kami melalui jalur telepon di: +62-771-4500089<br>+62-771-4500089 (International Call) +62-771-4500090 (FAX)

.<br>Atau silakan mengacu pada webalta resmi UMRAH untuk informasi lebih lanjut di<br>https://umrah.ac.stronofil/tubursgi.kami

Horroat Kani,

## **PROSES PENGISIAN LIRS**

1. Login pada halaman<https://sepaduv2.umrah.ac.id/>

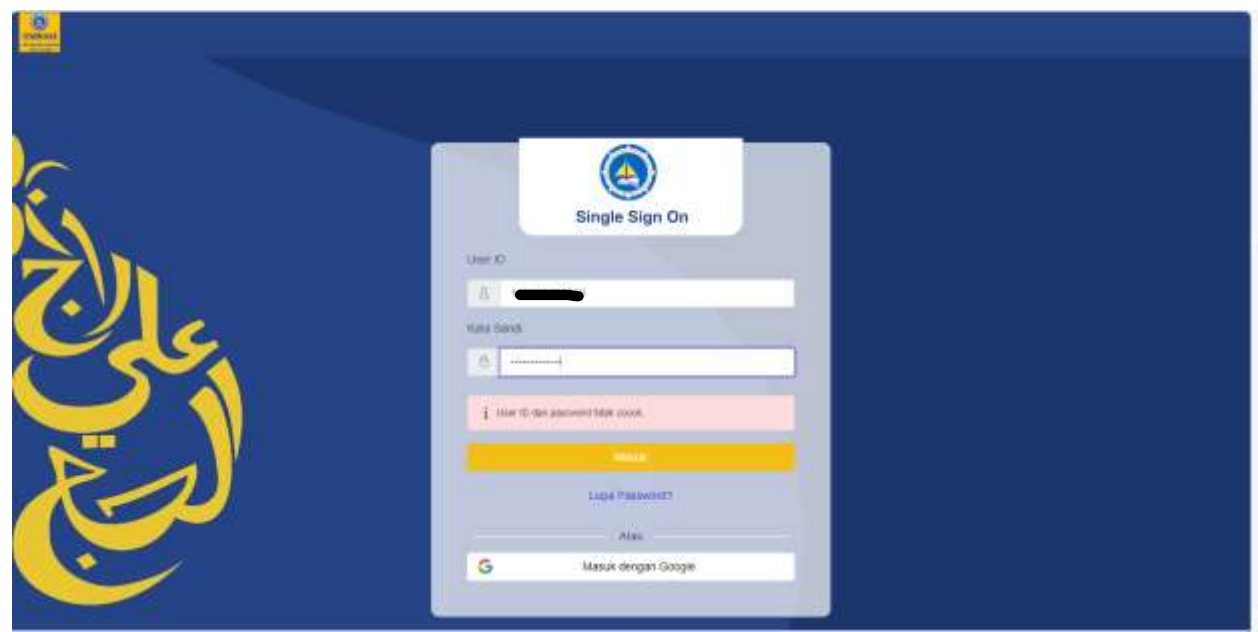

## Setelah login, klik SIPA

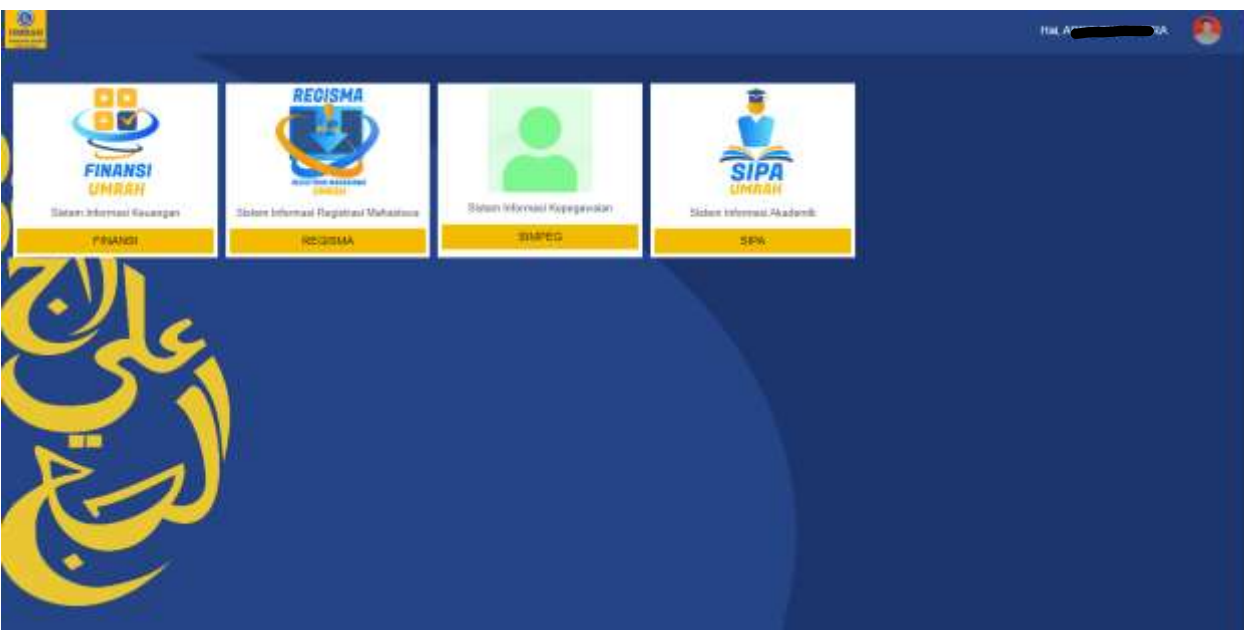

#### 2. MENGISI RENCANA STUDI

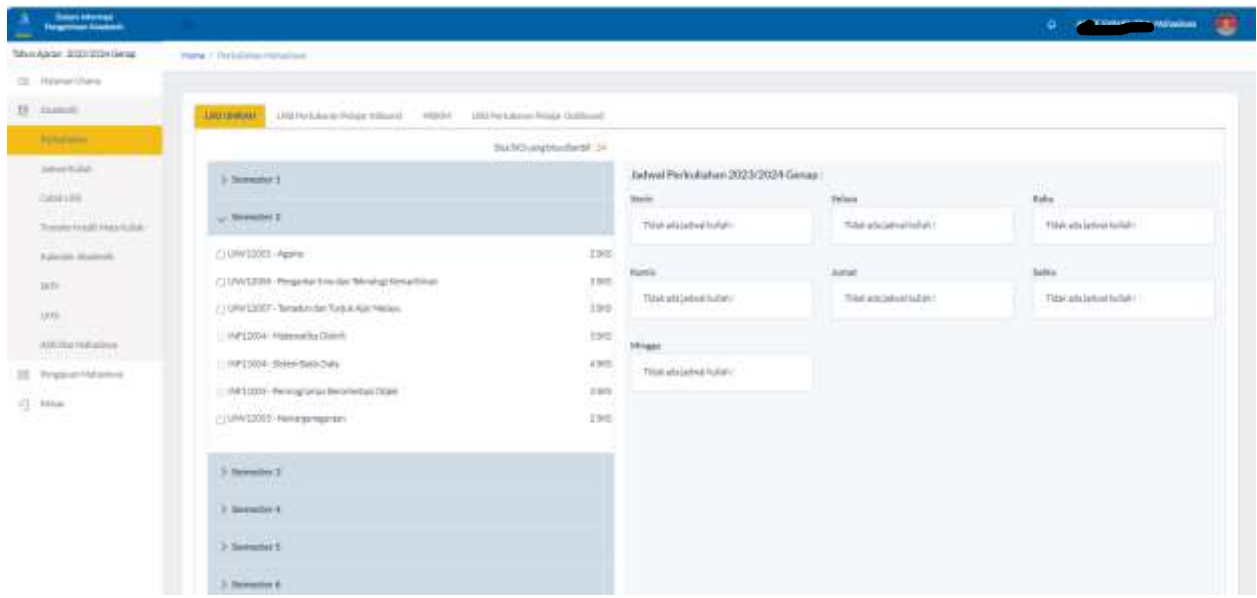

Pilih menu Perkuliahan. Pada tab LIRS UMRAH, pilih Semester, lalu klik matakuliah yg diinginkan

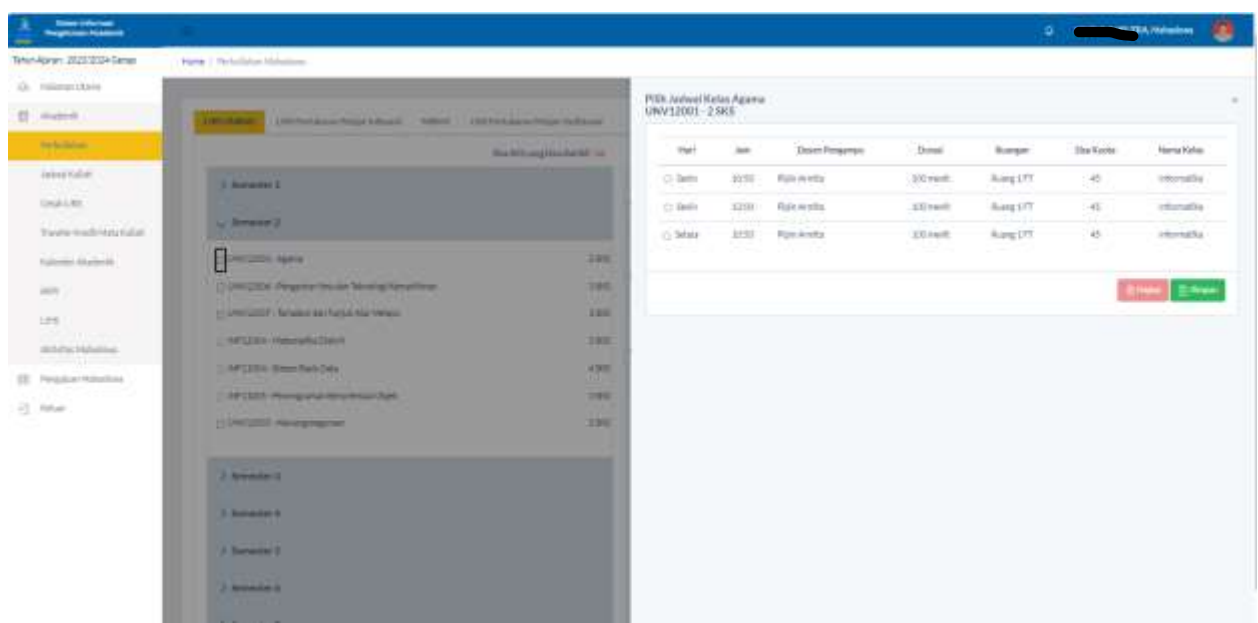

Pilih jadwal kelas yg d inginkan, lalu simpan

Setelah itu tunggu rencana studi di setujui oleh Pembimbing Akademik